## **Blueprint Landscapes**

Making a blueprint from your landscape photos is much quicker and easier then you might think

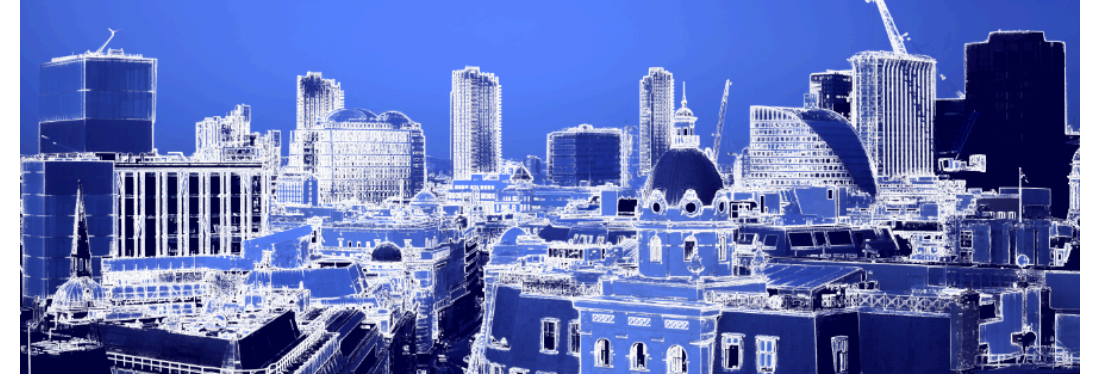

Photoshop has a lot of presets that can instantly turn your photos into a work of art-however, to get the blueprint effect, they require a little bit of customization.

- 1. Pick a subject to use as your starting image. We have included a couple of photos taken from the top of Monument in London in your resource pack, so you can experiment on those if you don't have any tall buildings nearby.
- 2. When Photo-shopping, always copy the original image and work on the copy. That way, if anything goes irreversibly wrong, you've got a backup. Alternatively, you can rely on the history window to go back several steps. However, its good practice to make a copy of the file before making big changes.

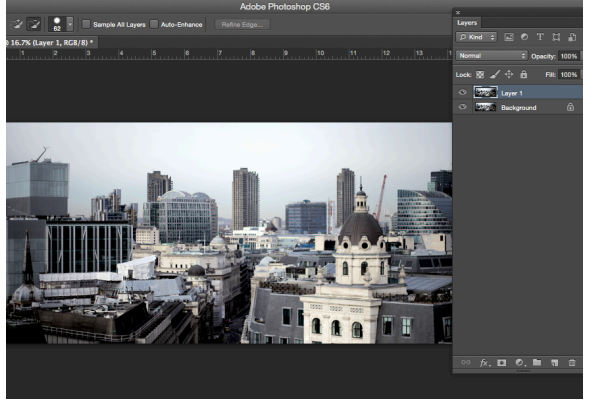

3. When you have an image you're happy with, we need to make sure the edges are defined enough to be picked up by the Find Edges stylization (step 7). First, open the Levels window and adjust to get a better contrast.

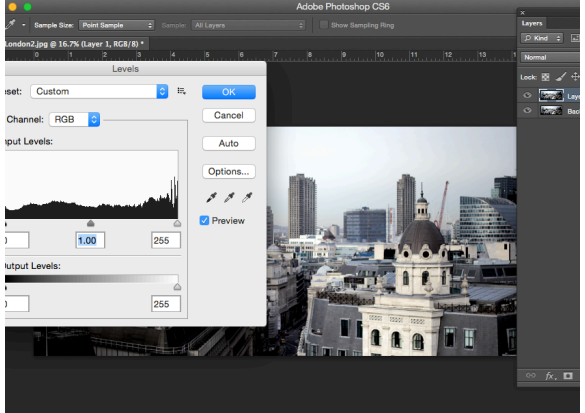

- 4. To make sure the lines are as clean as possible, it's usually worth adjusting the Brightness/Contrast until all of the edges are as sharp as you can get them.
- 5. Use the Unsharp Mask Filter (Filter>Sharpen>Unsharpen Mask) to bring out every last little detail of your image. It doesn't matter if the photo itself looks a bit too sharp at this point because its going to become a blueprint soon

enough! Experiment with the sliders until you're happy with the look.

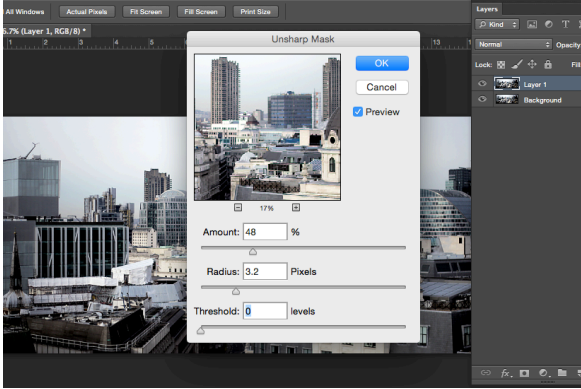

6. To make sure the blueprint is recognizable as buildings, or whatever your subject it, you need to get rid of the unnecessary parts of the image. Use the Surface Blur Filter (Filter>Blur>Surface Blur) to 'blotch out' anything that you don't ant to be a line. Again, Experiment with the filters until you're happy.

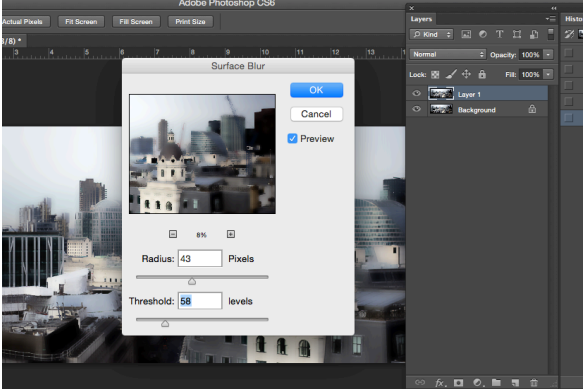

7. Now we're getting there. There's a great tool that'll help you find the sharp edges in your image found under Filter>Stylize>Find Edges, which instantly transforms your image into a line drawing based entirely on those adjustments that you've been making.

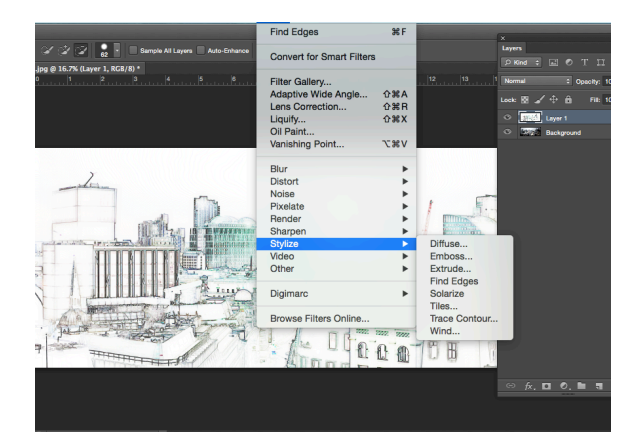

8. Now that your image is made up of a bunch of lines, you need to ad in a blue background for it all to sit on. Create a New Layer (Layer>New>Layer) and change your layer style to hard light.

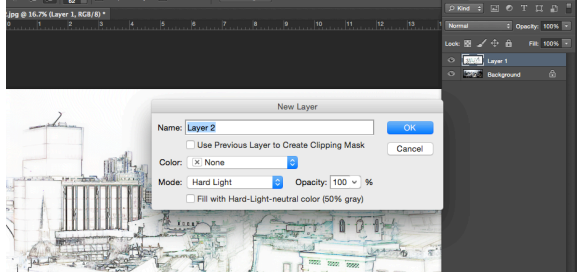

9. Fill the new layer with blue. It doesn't to be perfect, as you can adjust the hue later, but just try to get it as close as you can. If in doubt, search online for 'blueprint' to see what kind or color you should be aiming for.

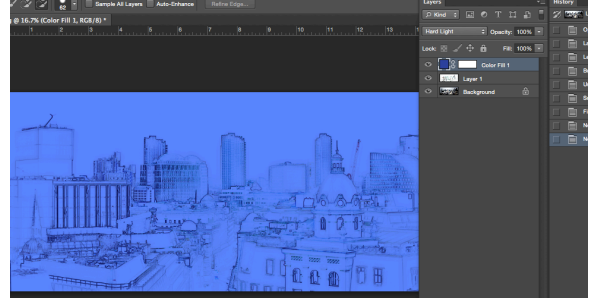

10. As you'll notice, the drawing is faint black color at first. Not like a blueprint at all! There's an easy fix - Make sure the layer with the drawing is selected and invert the colors (Image>Adjustments>Invert or hit Cmnd+I).

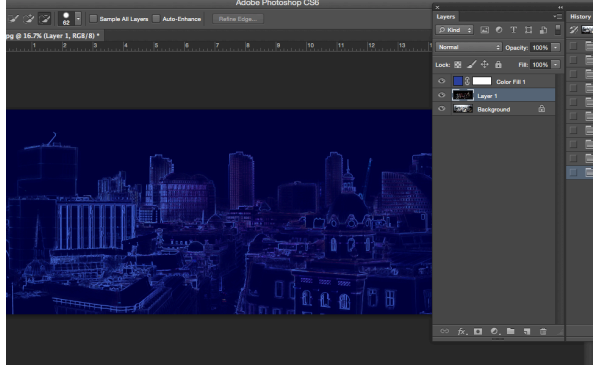

11. You're drawing may be a very faint light blue now, so to really make it stand out, open up the Levels window (Image>Adjustments>Levels or Cmnd+L) and adjust the sliders. If you play around with this, you should be able to find the right amount of image showing through.

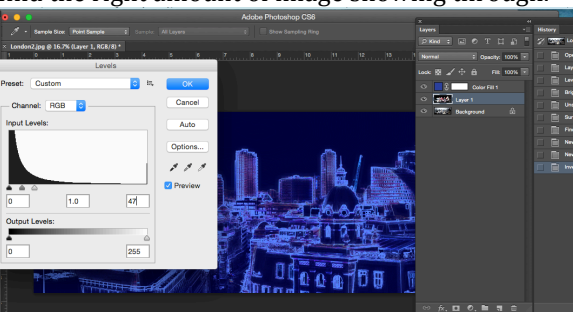

12. To get rid of the variations in hue of the white in your drawing, select it's layer and desaturation the image  $\frac{\text{(Image}>Adjustments>} \text{Hue/Saturation or Cmnd+U)}{\text{Adois Problem} \text{ Poisson}}$ . This will give you a nice clean white.

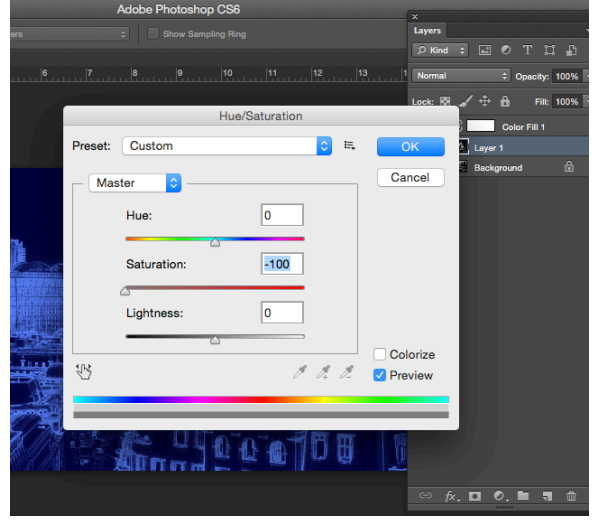

13. Use the Brightness/Contrast window (Image>Adjustments>Brightness/Contrast) to sharpen up any discrepancies that you may have within your line drawing.

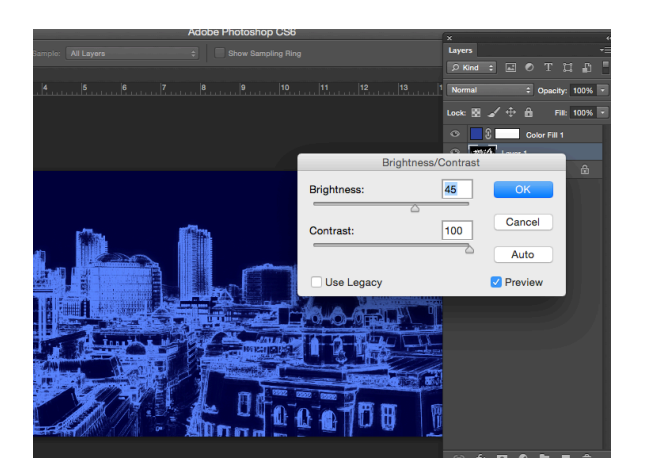

14. As you may notice, your drawing isn't pure white yet. Its best to work on the image this way, as it's easier to find the balance of grainy you want your lines to have. Now move the drawings layer above the blue layer and set it's blend mode to screen (a drop-down menu is in the layers palette).

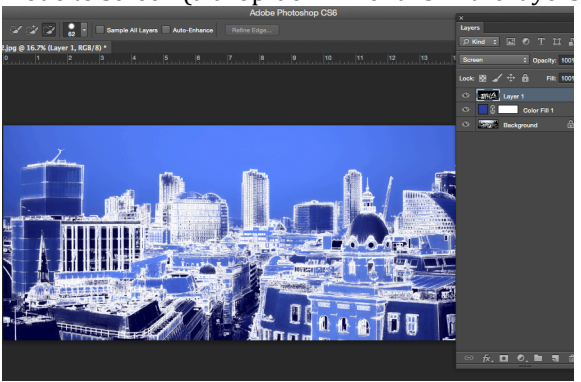

15. Select your drawing layer and open up the Levels window (Cmnd+L). Slide the middle stopper (midtones) to the right to increase the contrast. You'll need to adjust the contrast due to the massive changes you're putting your photo through - It needs constant adjustments on the way!

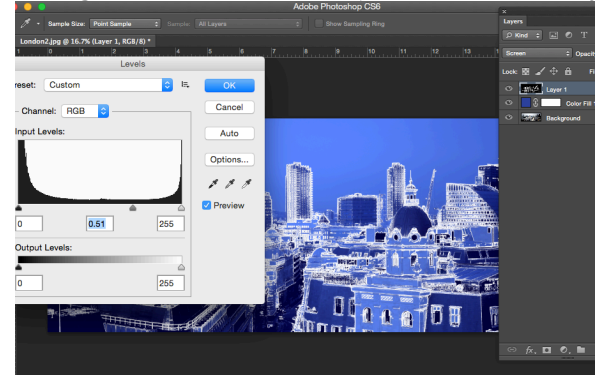